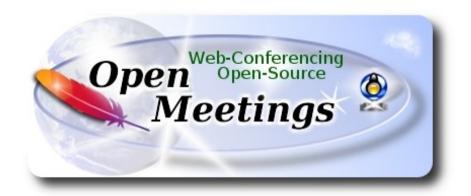

# Installation of Apache OpenMeetings 4.0.6 on Manjaro Linux

This tutorial is based on a fresh installations of

manjaro-mate-17.1.7-stable-x86 64.iso

It is tested with positive result. We will use the Apache's binary version OpenMeetings 4.0.6 stable, that is to say will suppress his compilation. It is done step by step.

15-10-2018

| Please, be connected to Internet during all the process tu run any server. |
|----------------------------------------------------------------------------|
| Starting                                                                   |
|                                                                            |
| 1) Update Operative System                                                 |
| Open a terminal as root:                                                   |
| su                                                                         |
| will ask for root password, and we update the operative system:            |
| pacman -Syu                                                                |
|                                                                            |
| 2) Installation of OpenJava 1.8                                            |

| Java it is necessary for OpenMeetings <b>4.0.6</b> . We'll install Open Java 1.8. Continue as root:                                                                                                    |
|----------------------------------------------------------------------------------------------------|
| pacman -S jdk8-openjdk                                                                                                    |
| and the plugin that later, and being in a rrom, we can record and share desktop:                                                                                                    |
| pacman -S icedtea-web                                                                                                    |
| Do OpenJava as default (maybe is another java versions) and exit as root:                                                                                                    |
| archlinux-java set java-8-openjdk/jre                                                                                                    |
| exit                                                                                                    |
|                                                                                                    |
| 3) Installation of LibreOffice                                                                                                    |
| OpenMeetings will need LibreOffice to convert to pdf the uploaded office files.                                                                                                    |
| We install LibreOffice and Firefox (my Arch Linux installation have Mate desktop):                                                                                                    |
| sudo pacman -S libreoffice                                                                                                    |
| press Enter to any question.                                                                                                    |
|                                                                                                    |
| 4) Installation of necessary packages and libraries                                                                                                    |
| Will install packages and libraries that we'll need later:                                                                                                    |
| (Only one line with space between each one)                                                                                                    |
| sudo pacman -S libjpeg ghostscript unzip gcc ncurses make zlib libtool bison bzip2 file-roller autoconf automake pkgconfig tomcat-native nmap curl freetype2 nano base-devel fakeroot jshon expac git wget |
|                                                                                                    |
| 5) Installation ImageMagick and Sox                                                                                                    |
| ImageMagick, will work with images files jpg, png, gif, etc. We install it:                                                                                                    |
| sudo nacman -S imagemagick                                                                                                    |

| Sox, work the sound. We install it:                                                                                                    |
|----------------------------------------------------------------------------------------------------|
| sudo pacman -S sox                                                                                                    |
|                                                                                                    |
| 6) Installation of Adobe Flash Player                                                                                                    |
| OpenMeetings even need Adobe Flash Player for cam. We install it:                                                                                                    |
| sudo pacman -S flashplugin                                                                                                    |
|                                                                                                    |
| 7) Compilation of FFmpeg                                                                                                    |
| FFmpeg work with video. Will install a libraries and paquets. Access as root to shell:                                                                                |
| suwill ask for root password,                                                                                                    |
| (Only one line with space between both)                                                                                                    |
| pacman -S glibc faac faad2 gsm imlib2 vorbis-tools autoconf automake cmake gcc git libtool make mercurial nasm pkgconfig yasm                                         |
| The ffmpeg compilation it is based on this url, updated file versions 15-10-2018:                                                                                     |
| https://trac.ffmpeg.org/wiki/CompilationGuide/Centos                                                                                                    |
| I made a script that will download, compile and install ffmpeg. It is tested and works ok. The result of any recordings we do in OpenMeetings, will be in mp4 format. |
| When the compilation be finished, will appear a text announces it:                                                                                                    |
| FFmpeg Compilation is Finished!                                                                                                    |
| So, download the script:                                                                                                    |
| cd /opt                                                                                                    |
| wget https://cwiki.apache.org/confluence/download/attachments/27838216/ffmpeg archlinux2.sh                                                                           |

```
...concede execution permission to it:
chmod +x ffmpeg archlinux2.sh
...and run it (be connected to Internet):
./ffmpeg archlinux2.sh
The compilation will spend about 30 minutes.
All the compiled files will be installed in: /usr/local/bin
When be finished, please go to step 8).
8)
                            ----- Installation of MariaDB data server -----
MariaDB is the data server. We install it: (continue as root in shell)
pacman -S mariadb
Initialize data directories (be connected to Internet):
mysql install db --user=mysql --basedir=/usr --datadir=/var/lib/mysql
...and run MariaDB:
systemctl start mysqld
Give a password to MariaDB root. Please, modify new-password by your own and remember it:
mysqladmin -u root password new-password
Access to MariaDB:
mysql -u root -p
...will ask for the password you does just now.
Make a database called open406, for OpenMeetings. User password must be of 8 digits minimum:
```

MariaDB [(none)]> CREATE DATABASE open406 DEFAULT CHARACTER SET 'utf8';

Now we create a user with all permission on this open406 database:

(Only one line with space between both)

MariaDB [(none)]> GRANT ALL PRIVILEGES ON open406.\* TO 'hola'@'localhost' IDENTIFIED BY 'la2B3c4D' WITH GRANT OPTION;

\* open406 ...... name of the database

\* hola ..... user for that database

\* 1a2B3c4D .....password of this user

You can change the data, but...remember it! Later we'll need it. We leave MariaDB:

MariaDB [(none)]> quit

# 9) ----- Installation of OpenMeetings -----

We'll install OpenMeetings in /opt/red5406. All the following information will be based on this directory.

Call to our folder of installation red5406

Make that folder:

mkdir /opt/red5406

cd/opt/red5406

...and download the OpenMeetings file:

wget http://archive.apache.org/dist/openmeetings/4.0.6/bin/apache-openmeetings-4.0.6.zip

unzip apache-openmeetings-4.0.6.zip

...save the unloaded file to /opt:

mv apache-openmeetings-4.0.6.zip /opt

Download and install the connector between OpenMeetings and MariaDB:

cd /opt (Only one line without space between both) wget http://repo1.maven.org/maven2/mysql/mysql-connector-java/5.1.46/mysql-connector-java-5.1.46.jar ...and copy it to where must be: cp/opt/mysql-connector-java-5.1.46.jar/opt/red5406/webapps/openmeetings/WEB-INF/lib 10) ----- Script to launch red5-OpenMeetings -----We make the folder /etc/init.d, where put the red5 run script: mkdir /etc/init.d Download the script to run red5-OpenMeetings: cd /opt wget https://cwiki.apache.org/confluence/download/attachments/27838216/red5-2 ...copy it to where must be: cp red5-2 /etc/init.d/ ...concede execution permission: chmod +x /etc/init.d/red5-2 If you would made the installation in any other different path to /opt/red5406, please edit the script and modify the line: RED5 HOME=/opt/red5406 ...to RED5 HOME=/your-path-installation

----- Run red5-OpenMeetings -----

11)

#### Restart MariaDB:

#### systemctl restart mysqld

...and run red5-OpenMeetings. Please, open a new terminal as root, and be connected to Internet, so the running will be quick:

#### /etc/init.d/red5-2 start

...wait 30 or 40 seconds for running red5-OpenMeetings completly. Then, go with the browser to:

## http://localhost:5080/openmeetings/install

...there will appear a page similar to this one:

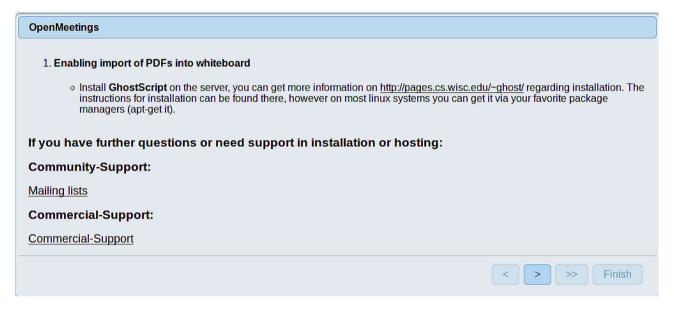

...push on [Section] (bottom), and will show the default configuration with Derby, but we employ

#### MySQL (MariaDB):

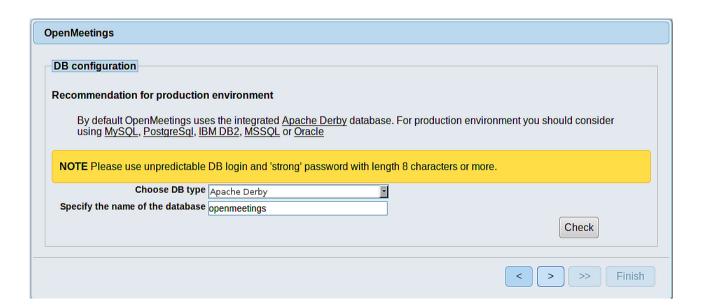

...so, scroll and Choose DB type to MySQL:

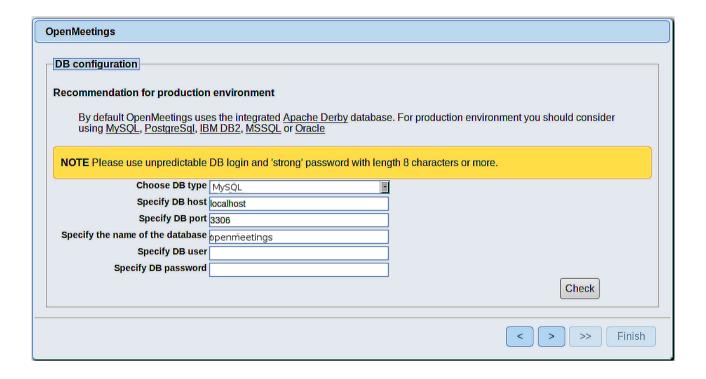

Now we must introduce the database name, user name and his password we did at the step 8:

Specify the name of the database = open406

Specify DB user = hola

Specify DB password = 1a2B3c4D

Press button, and will go to:

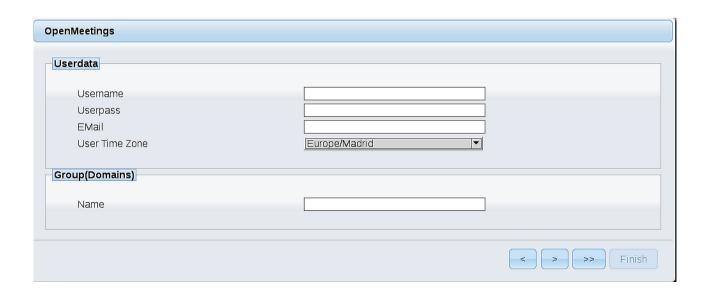

Here, we must introduce a user name for OpenMeetings, and his password. This must have 8 digits minimum, and at least 1 special symbol like: + ( % #! ...etc.

**Username** = a-name ...this user will be administrator.

Userpass = a-password ... for the previous user.

**Email** = email-adress ... of this previous user.

**User Time Zone** = country where is this server.

Name = example-openmeetings ...group name to choose.

Press the button and will lead us to a new page (below) where you can select the language for your OpenMeetings server, as well as other options such as the configuration of the mail server being used to send invitations or meetings from OpenMeetings:

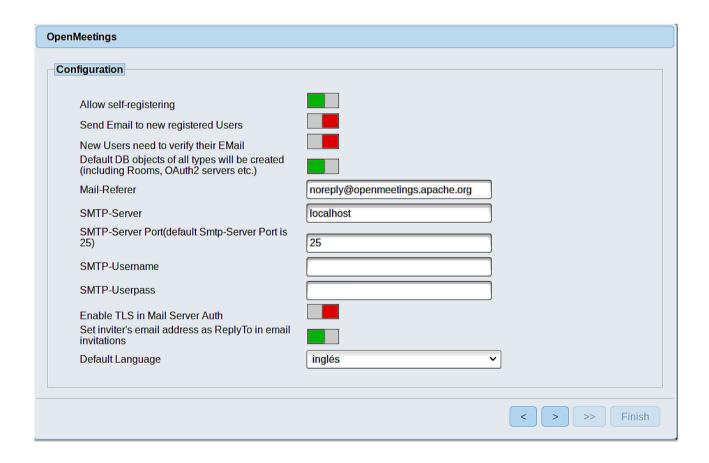

A valid example to configure the mail server with Gmail, is as follows: (replace **john@gmail.com** with your real Gmail account)

Mail-Refer == john@gmail.com

SMTP-Server == smtp.gmail.com

SMTP-Server Port (default Smtp-Server Port is 25) == 587

SMTP-Username == john@gmail.com

SMTP-Userpass == password of john@gmail.com

Enable TLS in Mail Server Auth == ...turn green the button to activate

**Default Language** == ...select your language

...the rest you can change it as you like.

Now press the button > and a new page will appear:

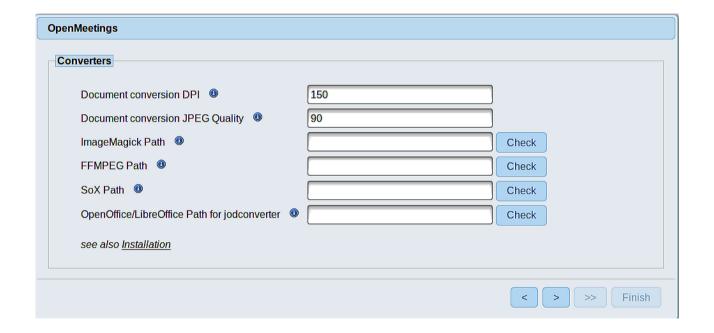

Here we'll introduce the respective paths for the image, video, audio and conversion of uploaded files:

ImageMagick Path == /usr/bin

FFMPEG Path == /usr/local/bin

SOX Path == /usr/bin

OpenOffice/LibreOffice Path for

jodconverter == /usr/lib/libreoffice

Once completed the paths, please click the button and move on to another page that would be to activate the SIP. We will leave it as is, unless you want to activate it knowing what it does:

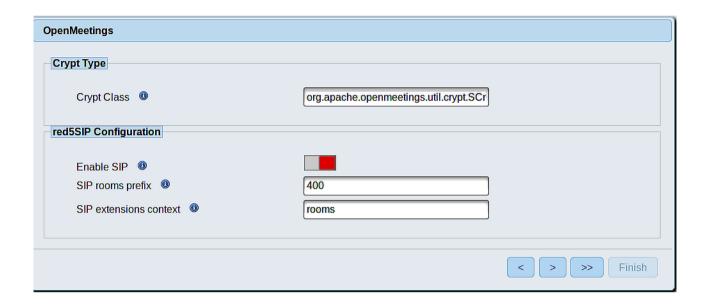

Now, touch the button Will show this window:

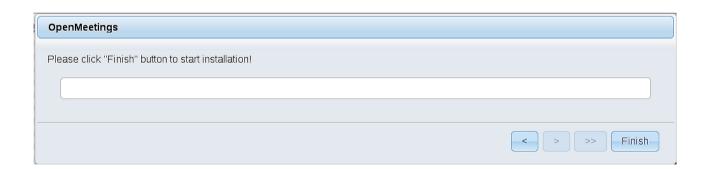

Press Finish button...wait a seconds untill the tables are fill in our database.

When is concluded, this another page will appear. Don't clic on **Enter the Application**. First is need it to restart red5 server. Please, be connected to Internet. Open a new terminal as root:

/etc/init.d/red5-2 restart

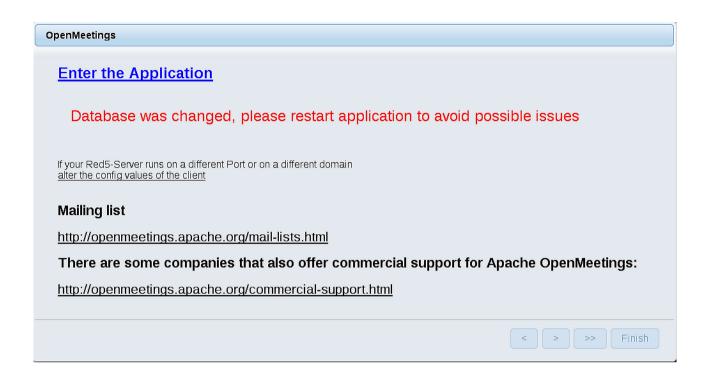

Now yes, you can clic on **Enter the Application**, or go with your browser to:

## http://localhost:5080/openmeetings

...and will take us to the entry of OpenMeetings:

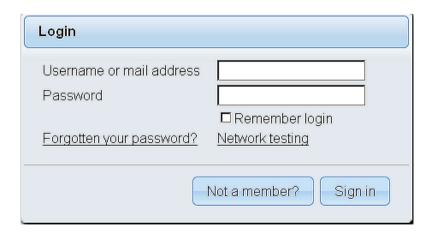

Introduce the user's name and the password, that you have choosen during the installation, push **Sign in** button, and...

### ... Congratulations!

The next time that you like to accede OpenMeetings, would be:

## http://localhost:5080/openmeetings

Remember to open in the server, the two following ports:

#### 1935 5080

...in order that it could accede to OpenMeetings from other machines in Lan or Internet.

# 12) ----- OpenMeetings's configuration -----

Once you acced to OpenMeetings, if you would like to do any modification in the configuration, please go to:

### **Administration** → **Configuration**

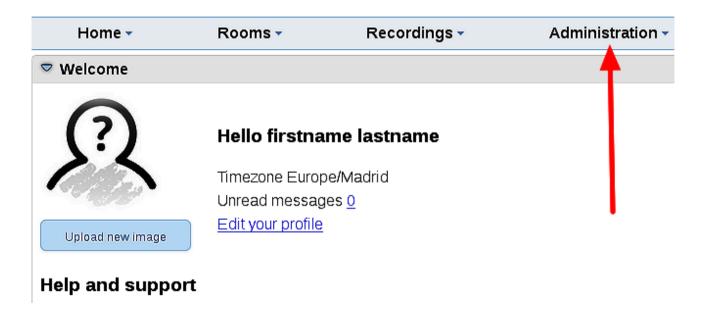

...and following the order of the red arrows:

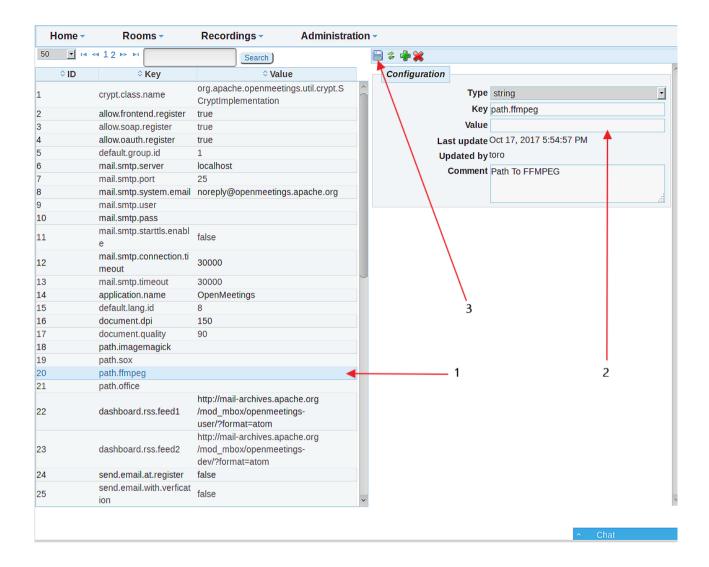

#### 12+1)

# ----- Special step for ImageMagick -----

We modify ImageMagick, so OpenMeetings can upload office files to whiteboard:

nano /etc/ImageMagick-7/policy.xml

...and comment out the follow line, near to bottom file:

<policy domain="coder" rights="none" pattern="{PS,PS2,PS3,EPS,PDF,XPS}" />

...to

<!-- <policy domain="coder" rights="none" pattern="{PS,PS2,PS3,EPS,PDF,XPS}" /> -->

Press in the keyboard **Ctrl+x**, will ask to save, press **Y**, and press **Enter** to exit nano editor. This last must be repeated every time you update system-ImageMagick.

| And this is all. |  |
|------------------|--|
|                  |  |

If you have some doubt or question, please raise it in the Apache OpenMeetings forums:

 $\underline{http://openmeetings.apache.org/mail-lists.html}$ 

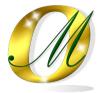

Thank you.

Alvaro Bustos